# Every Door Direct Mail *Simplified Mailing Process*

USER GUIDE

### **Table of Contents**

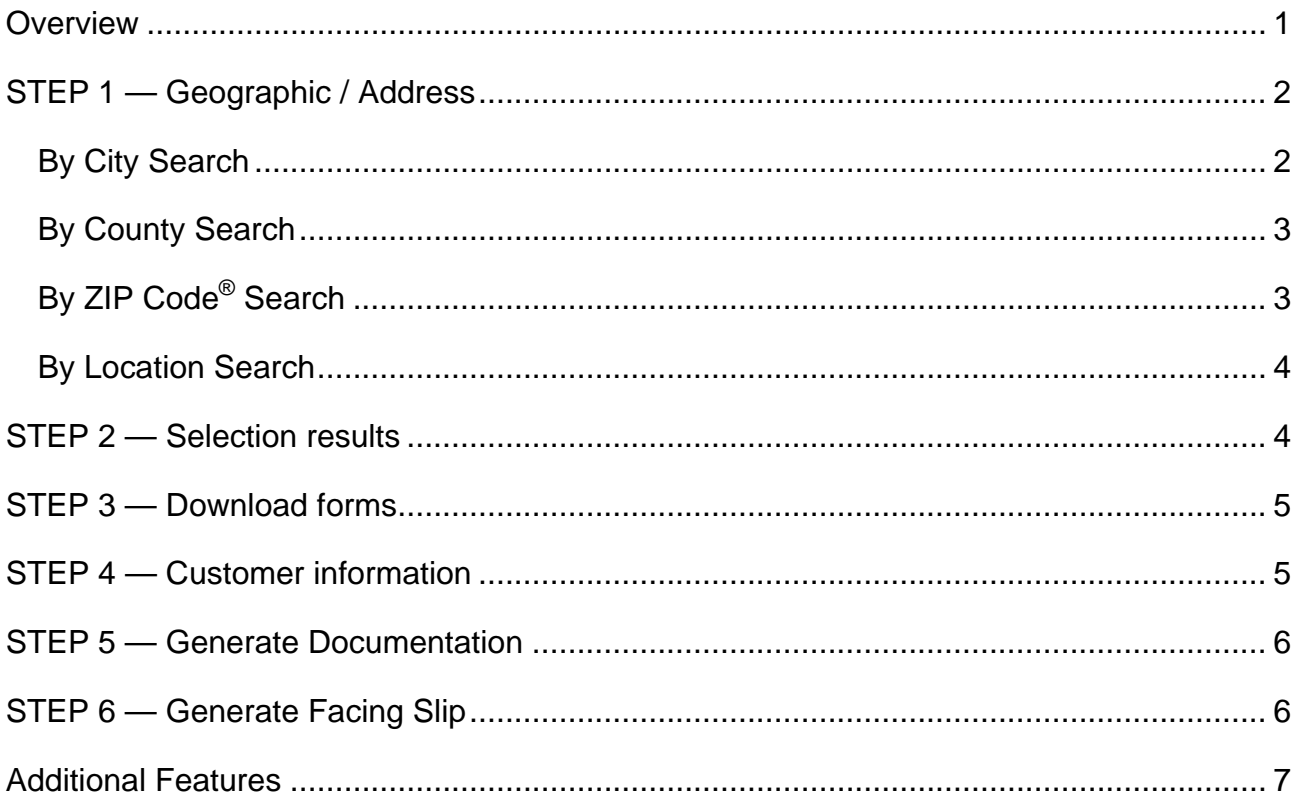

<span id="page-2-0"></span>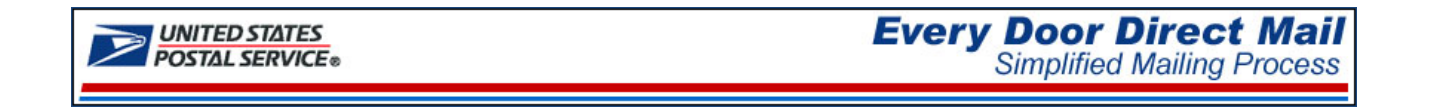

### OVERVIEW

With *Every Door Direct Mail*, you can distribute flats or irregular parcels without applying individual names and addresses to each mailpiece. Use *Every Door Direct Mail* to:

- $\triangleright$  Target a location without an address list
- $\triangleright$  Send out local mailings or national campaigns
- $\triangleright$  Build more traffic
- $\triangleright$  Find new customers
- $\triangleright$  Increase revenue
- $\triangleright$  Reduce mail preparation costs

Who can benefit from *Every Door Direct Mail*?

 $\triangleright$  Retailers

- ¾ Attorneys
- $\triangleright$  Auto dealerships ¾ Doctors
- $\triangleright$  Arts organizations  $\triangleright$  Dry cleaners
- $\triangleright$  Restaurants  $\triangleright$  Contractors
- $\triangleright$  Business services  $\triangleright$  Realtors

Define who you want to reach. Your target area can be a city, neighborhood or specified distance from your business.

When preparing *Every Door Direct Mail*, the *Simplified Mailing Process* (SMP) allows you to identify which USPS mail routes to include in your target mailing area based on active deliveries per delivery route using the USPS® Delivery Statistics.

The intuitive interface of the SMP application provides six (6) easy steps to assist mailers in selecting or entering desired mailing geographic information, reviewing and editing geographic results and printing mailing documentation.

- STEP 1 Geographic / Address
- STEP 2 Selection Results
- STEP 3 Download Form
- STEP 4 Customer Information
- STEP 5 Generate Documentation
- STEP 6 Generate Facing Slip

## <span id="page-3-0"></span>STEP 1 — GEOGRAPHIC / ADDRESS

In Step 1, begin your search to determine your mailing audience. Search *By City*, *By County*, *By ZIP Code* or *By Location*.

### **By City Search**

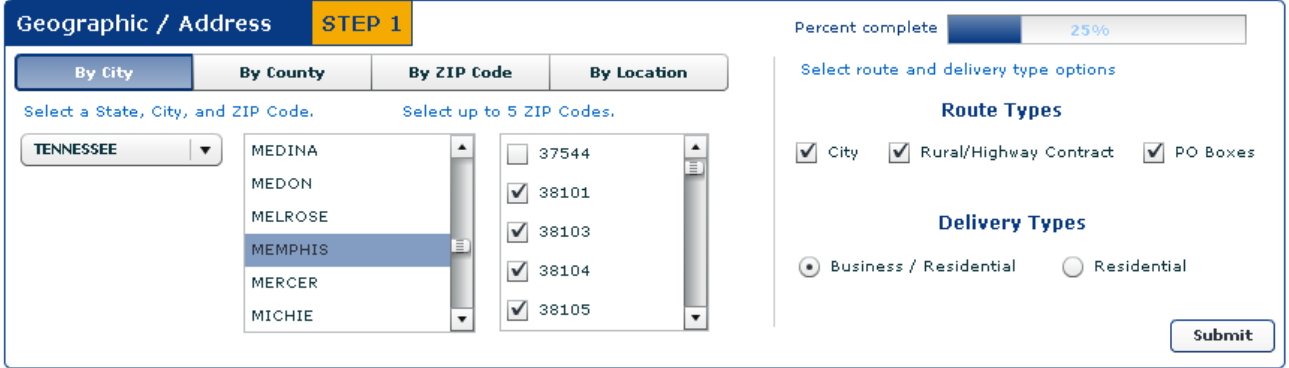

- 1. Select a state.
- 2. Select a minimum of one city.

*Note: To make multiple selections, hold the 'Alt' to select random cities or the 'Shift' key to select a range of cities.)* 

- 3. Select up to five (5) ZIP Codes.
- 4. Select route type or a combination of route types.
	- o City routes
	- o Rural/Highway Contract routes
	- o PO Box routes
- 5. Select a delivery type.
	- o Business/Residential
	- o Residential
- 6. Click Submit.

#### <span id="page-4-0"></span>**By County Search**

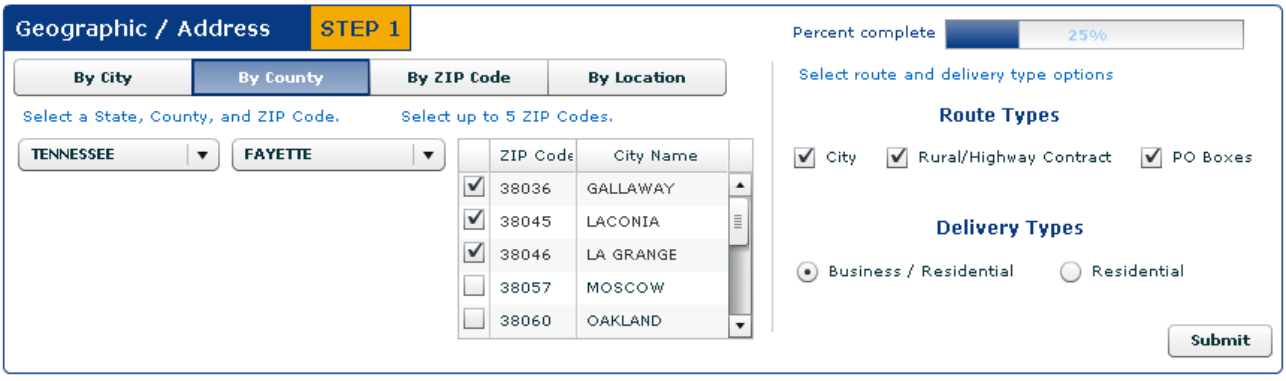

- 1. Select a state.
- 2. Select a county.
- 3. Select up to five (5) ZIP Codes.
- 4. Select route type or a combination of route types.
	- o City routes
	- o Rural/Highway Contract routes
	- o PO Box routes
- 5. Select a delivery type.
	- o Business/Residential
	- o Residential
- 6. Click Submit.

### **By ZIP Code® Search**

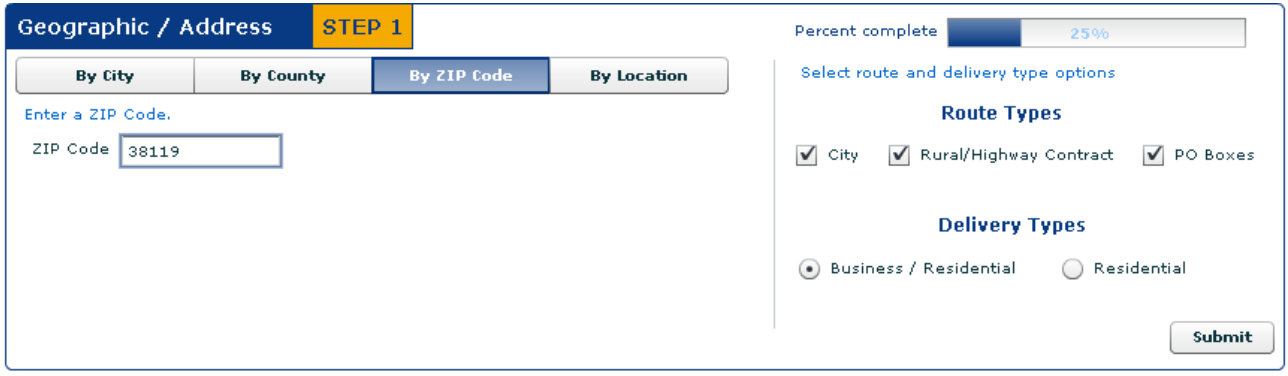

- 1. Enter a 5-digit ZIP Code.
- 2. Select route type or a combination of route types.
	- o City routes
	- o Rural/Highway Contract routes
	- o PO Box routes
- 3. Select a delivery type.
	- o Business/Residential
	- o Residential
- 4. Click Submit.

### <span id="page-5-0"></span>**By Location Search**

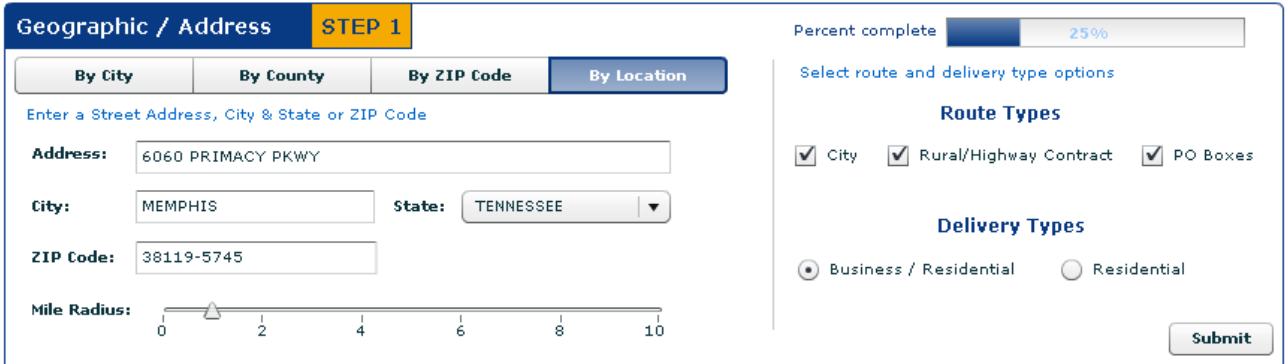

- 1. Enter a street address.
- 2. Enter a city.
- 3. Select a state.
- 4. Enter a ZIP Code.
- 5. Set the desired mile radius from the input address.
- 6. Select route type or a combination of route types.
	- o City routes
	- o Rural/Highway Contract routes
	- o PO Box routes
- 7. Select a delivery type.
	- o Business/Residential
	- o Residential
- 8. Click Submit.

### STEP 2 — SELECTION RESULTS

Selection results are displayed by indicating the total routes and the total possible deliveries based on the selections made in STEP 1 in addition to the approximate cost to mail.

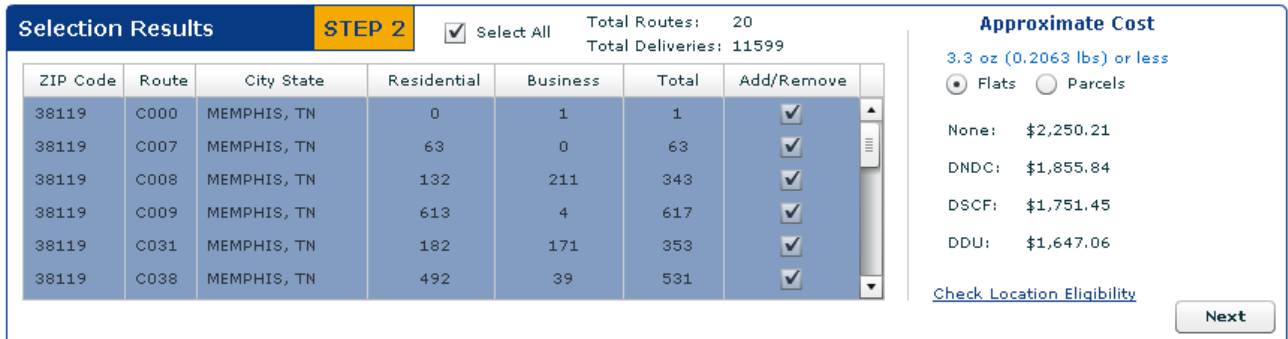

1. Review results.

Add or remove delivery routes by selecting or deselecting check boxes displayed in the Add/Remove column. In doing so, the total counts for routes and delivery and the approximate cost will change.

<span id="page-6-0"></span>Compare the cost to mail flats and parcels at standard mail rate.

The Check Location Eligibility links provides a list of Quick Service Guides and Service Destination Entry Information to assist in mail preparation.

#### Quick Service Guides

 Standard Mail Carrier Route Flats <http://pe.usps.com/text/qsg300/Q340c.htm> Standard Mail Irregular Parcels <http://pe.usps.com/text/qsg300/Q440c.htm>

Service Area Destination Entry Information (DNDC. DSCF, DDU)

 Standard Mail Carrier Route Flats <http://pe.usps.com/text/dmm300/346.htm#wp1032523> Standard Mail Irregular Parcels <http://pe.usps.com/text/dmm300/446.htm#wp1072595>

2. Click the Next button.

### STEP 3 — DOWNLOAD FORMS

Step 3 provides a link to the Postage Statements forms for Standard Mail in addition to the Plant Verified Drop Shipment (PVDS) Verification and Clearance form. The last page of each form provides instructions to assist in completing.

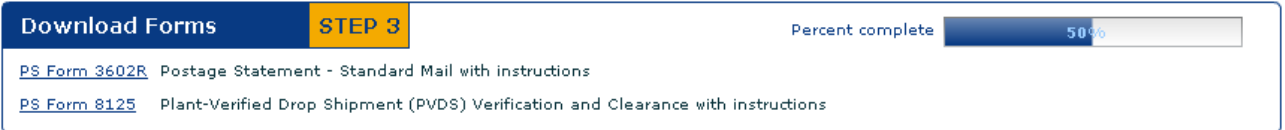

3. Click each link to view and download the appropriate forms.

### STEP 4 — CUSTOMER INFORMATION

Step 4 is used to enter customer information regarding company/mailer name, Post Office of mailing, permit type and permit number. The information in this section will be used to populate the Documentation for PS Form 3602 (Step 5) and the Facing Slip (Step 6).

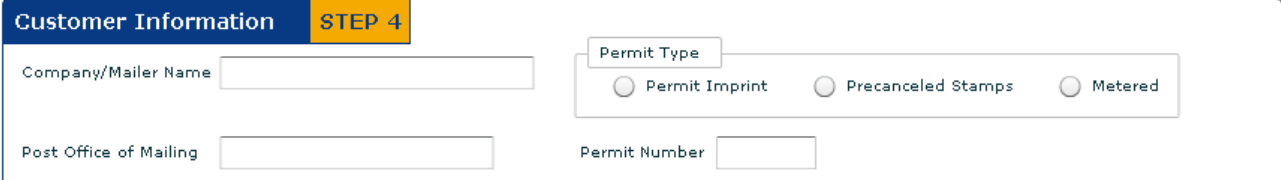

- 4. Enter the company or mailer name.
- 5. Enter the Post Office of Mailing.
- 6. Select a permit type
	- o Permit Imprint
	- o Precanceled Stamps
	- o Metered
- 7. Enter a permit number.

### <span id="page-7-0"></span>STEP 5 — GENERATE DOCUMENTATION

Step 5 provides a link to generate the Every Door Direct Mail Documentation for PS Form 3602. When this link is selected, the form is generated with customer and route information based on user input/selections captured in Steps 1, 2 and 4.

#### Generate Documentation STEP 5

Every Door Direct Mail Documentation for PS Form 3602

8. Click the link.

Form is populated with

- 5-Digit ZIP Codes
- Route Numbers
- Number of mailpieces per route
- Total number of mailpieces in mailing
- Date form is generated
- Delivery Statistics valid through date
- Customer information from Step 4

Customer must complete additional information

- Saturation Mail Description
- Number of bundles
- 9. Review the form information based on your selections.
	- To make changes, close the form and go back to the desired Step to modify. Use the Previous button to navigate back to the first screen.

*Note: Form may span multiple pages based on the number of routes.* 

- 10. The Delivery Statistic information is valid for 90 days. The last date the delivery statistics can be used is printed at the bottom of the page.
- 11. Save and/or print the form.

### STEP 6 — GENERATE FACING SLIP

Step 6 provides a link to generate the Every Door Direct Mail Facing Slip. When this link is selected, the form is generated with customer information and current date based on user input/selections captured in Step 4.

#### STEP 6 **Generate Facing Slip**

Every Door Direct Mail Facing Slip

12. Click the link.

Form is populated with

- 5-Digit ZIP Code
- Date form is generated
- Customer information from Step 4

<span id="page-8-0"></span>Customer must complete additional information

- Route Number
- Total Number of Mailpieces per Bundle
- Total Number of Bundles
- Do Not Deliver Address information and
- Saturation Mail Description
- 13. Review the form information based on your selections.
	- $\circ$  To make changes, close the form and go back to the desired Step to modify. Use the Previous button to navigate back to the first screen.
- 14. Save and/or Print the form.

## ADDITIONAL FEATURES

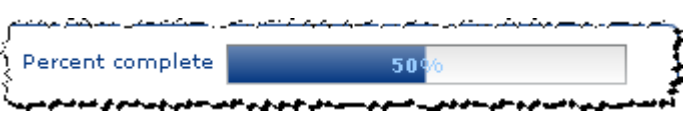

**Located at the top of each page, a Percent Complete bar is provided to see and monitor** completion.

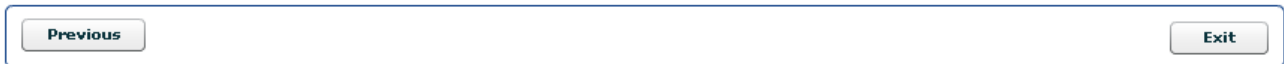

Located at the bottom of page 2:

- A previous button is provided allowing users to navigate back to the first page.
- The Exit button closes the SMP application and returns user to <http://www.usps.com/everydoordirectmail>

*Note. This button is active after user clicks the links for Every Door Direct Mail Documentation for PS Form 3602 and the Every Door Direct Mail Facing Slip.*